# Social Share - Magento 2

• [Installing Share Buttons](#page-0-0) **•** [Introducing Share Buttons](#page-0-1) [Widget Configuration](#page-1-0) [Widget Settings](#page-1-1)  $\bullet$ [Storefront Properties](#page-2-0)  $\bullet$ [Button options](#page-3-0) [Support](#page-4-0) [Need Customization?](#page-4-1) Firefox user notice: ⋒ Please use different web browser to view this document. Sorry for the inconvenience.

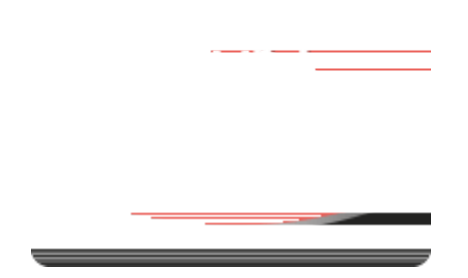

Magento 2 Social Buttons allows social sharing in a store via the block with the most popular network links.

Compatibility: Open Source Edition:2.1.x - 2.2.x. Commerce Edition:2.1.x - 2.2.x.

[Product Page](https://ecommerce.aheadworks.com/magento-extensions/social-media-bundle.html#magento2)

Thank you for choosing us!

#### Installing Share Buttons

<span id="page-0-0"></span>To install the Social Share Buttons for Magento 2 by NEKLO follow the steps below:

1. Unpack the zip file provided into the root folder of your Magento 2 installation.

2. From a command line run:

bin/magento module:enable Neklo\_Core

bin/magento module:enable Neklo\_ShareButtons

bin/magento setup:upgrade

<span id="page-0-1"></span>bin/magento setup:static-content:deploy

To enable the extension, log into your Admin Panel and go to Stores > Settings > Configuration > Neklo Tab >Social Buttons Widget > Is Enabled.

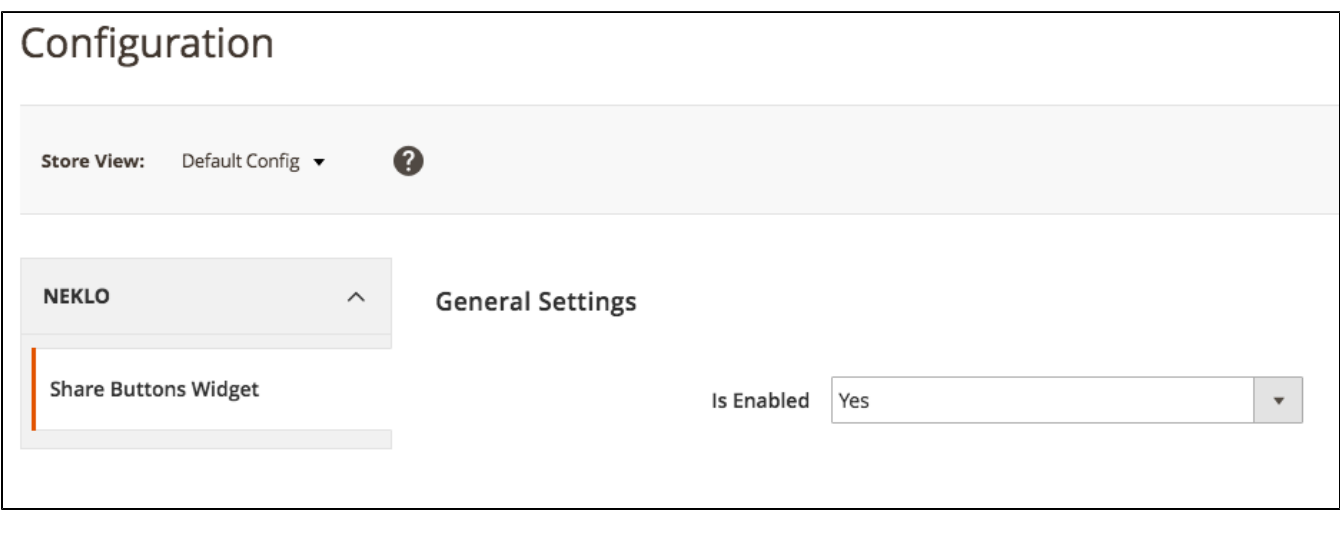

# Widget Configuration

### <span id="page-1-1"></span><span id="page-1-0"></span>Widget Settings

.

To configure the Social Share extension for Magento 2 you need to move to Content > Widgets > Add New.

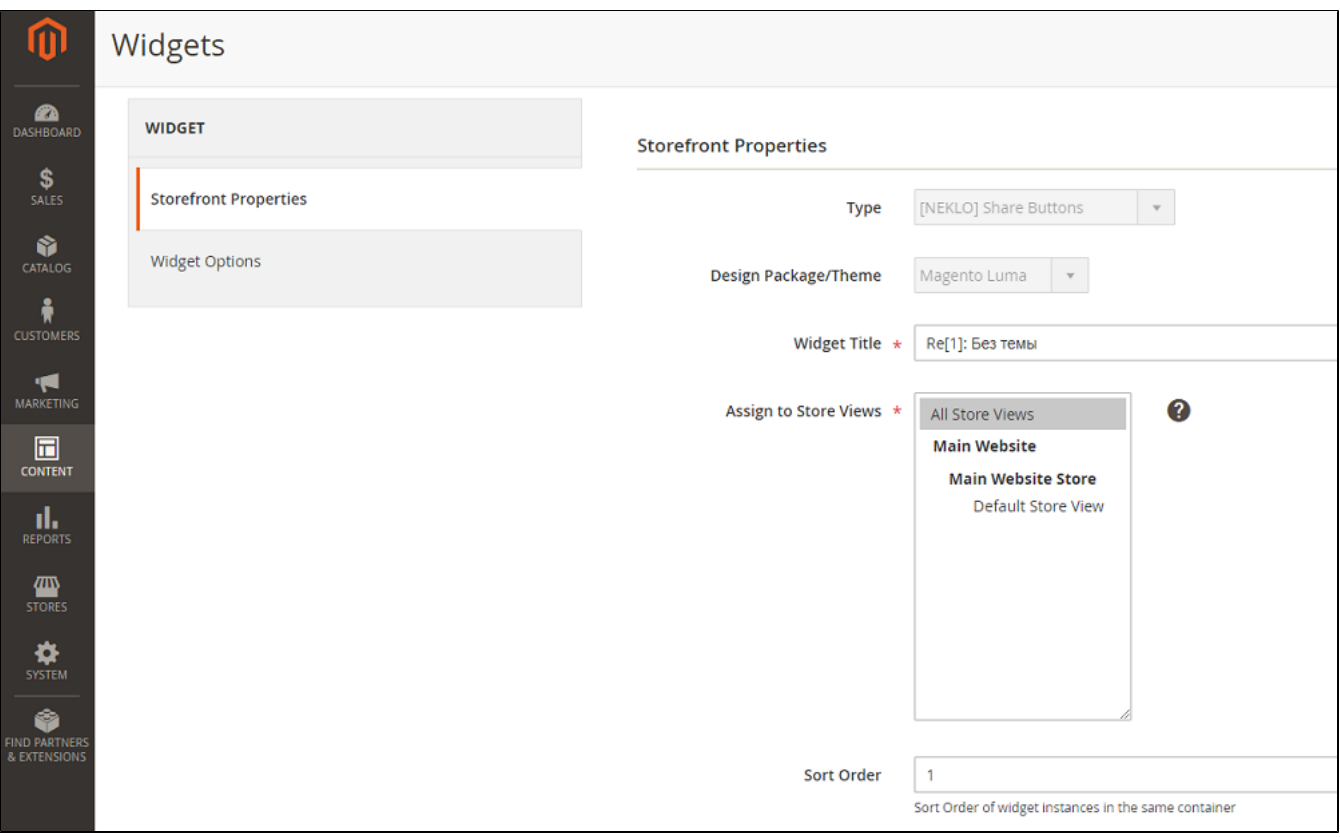

## <span id="page-2-0"></span>Storefront Properties

At the StoreFront Properties tab you can:

- Title the widget;
- Assign the store view for a widget;
- Define the widget priority on the page;
- Set up the widget layout:
	- Specify the pages where the widget will be shown;
	- Select the widget position within a page.

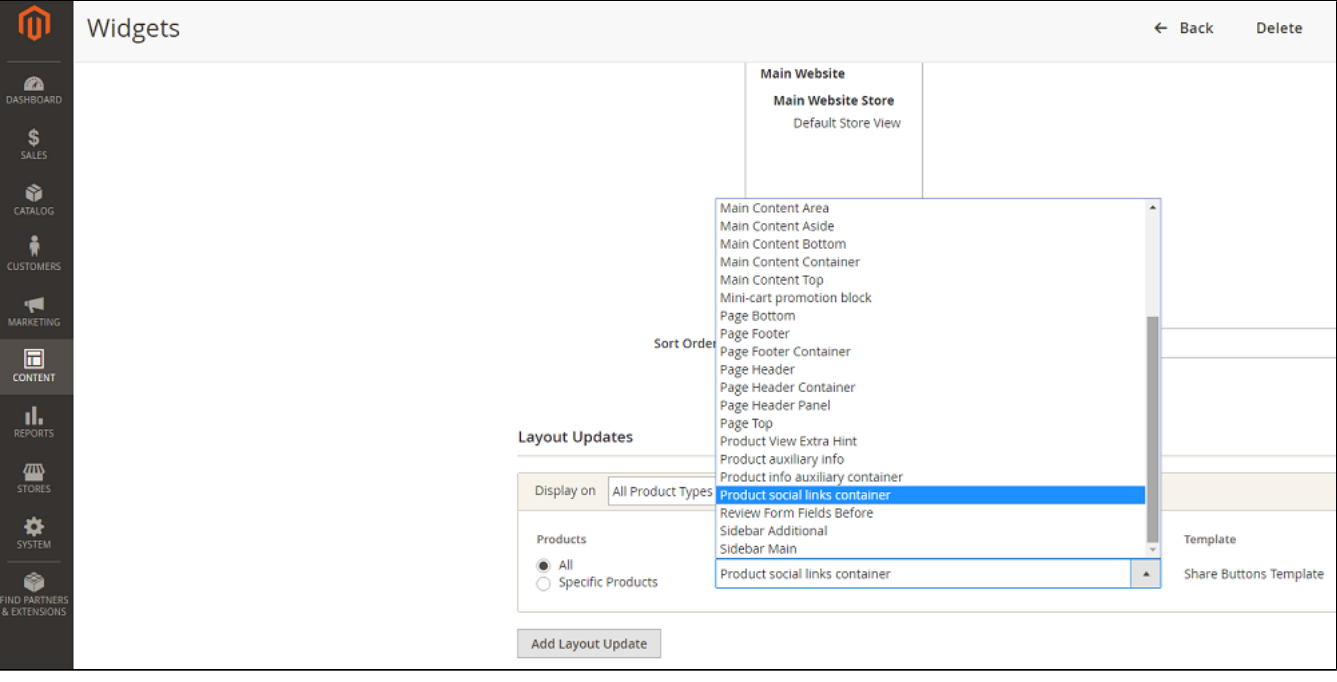

### <span id="page-3-0"></span>Button options

The Widget Options tab contains the button settings.

- Choose the icon type: square and round variants are available;
- Decide whether to use the colored icons or the monochrome ones;
- Name links in the tooltip with a page title or a custom name.

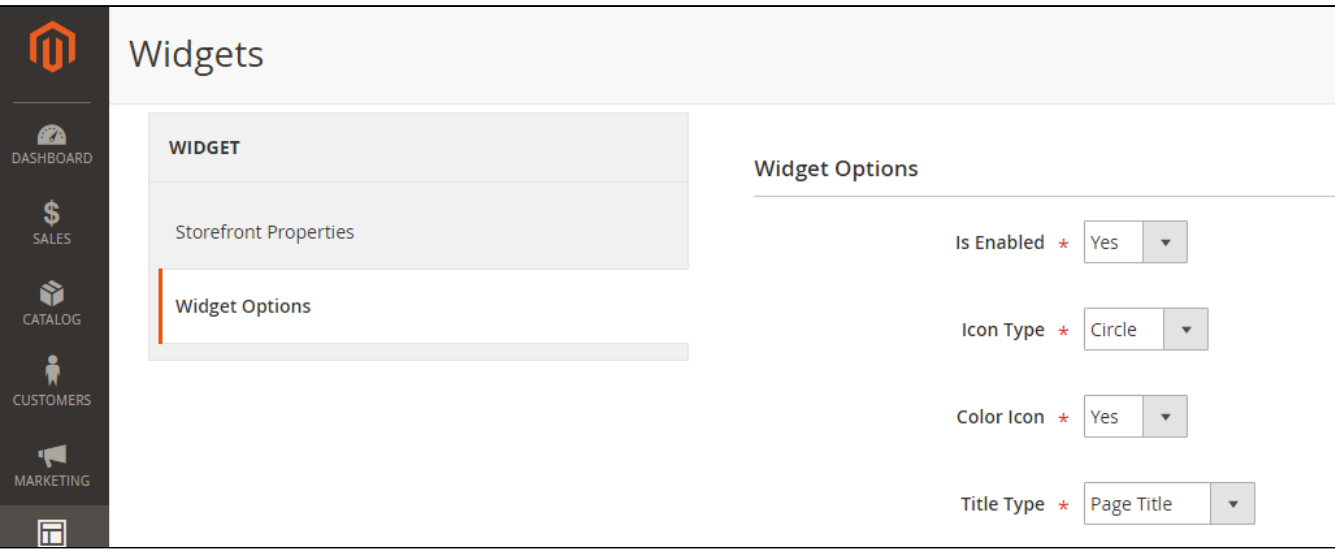

Activate particular social services if needed or leave some of them inactive.

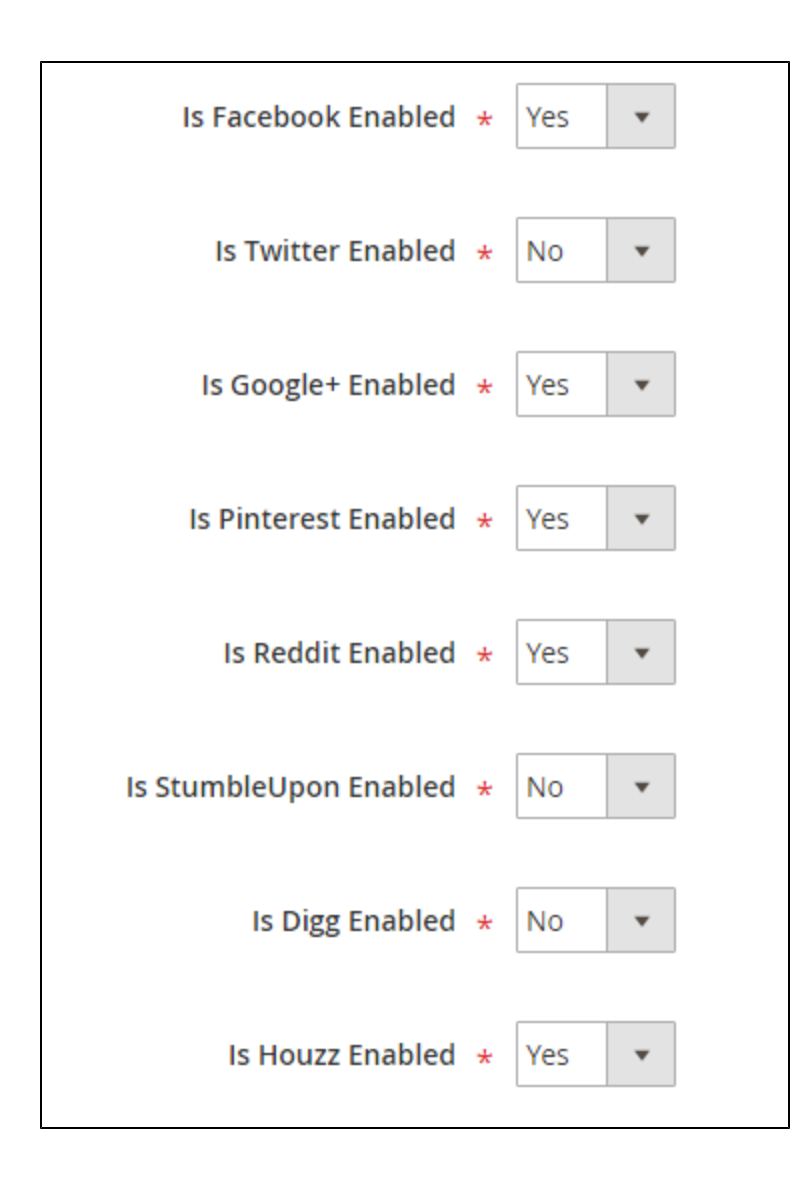

### Support

<span id="page-4-1"></span><span id="page-4-0"></span>Thank you for your installing and using the extension. If you have a questions contact the team here: [store.neklo.com](https://store.neklo.com/). [Product Page](https://ecommerce.aheadworks.com/magento-extensions/social-media-bundle.html#magento2)

## Need Customization?

## Need additional functionality or futher customization of your products?

**Request a free quote** 

You can always find the latest version of the software, full documentation, demos, screenshots, and reviews on [http://ecommerce.aheadworks.com](http://ecommerce.aheadworks.com/)

License agreement:<https://ecommerce.aheadworks.com/end-user-license-agreement/> Contact Us: <http://ecommerce.aheadworks.com/contacts/> Copyright © 2019 Aheadworks Co. [http://www.aheadworks.com](http://www.aheadworks.com/)